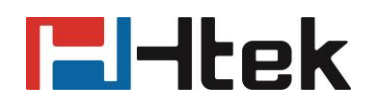

# **Instructions on SDK for Htek Android Phones**

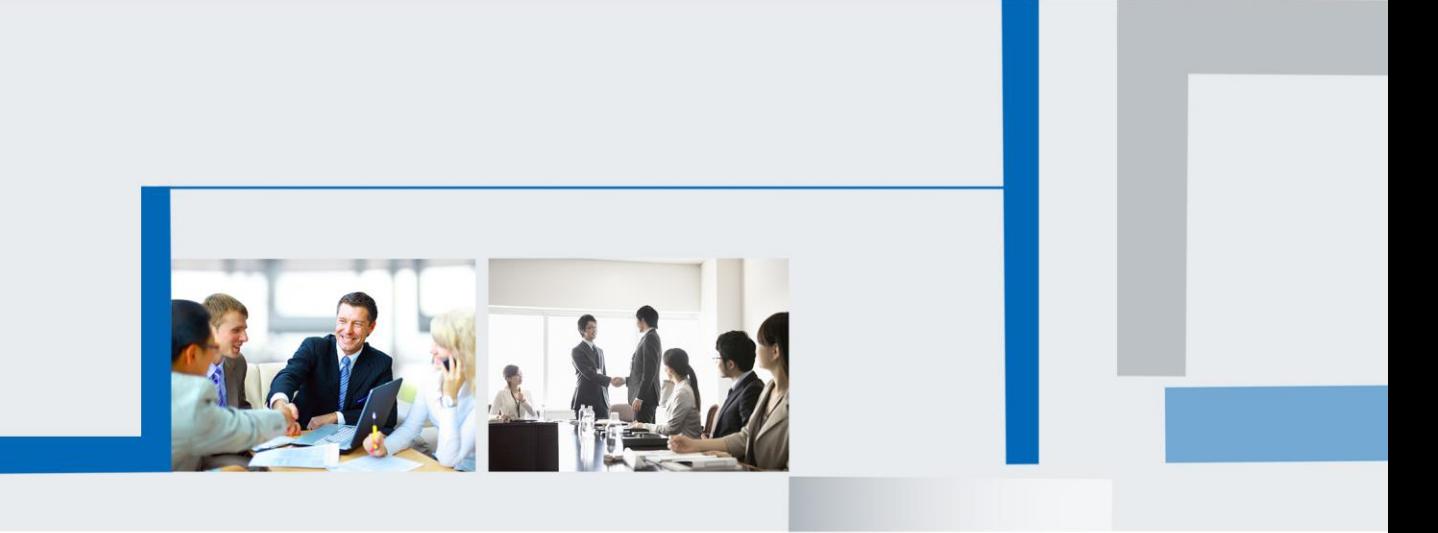

**Version 1.0 May. 2022**

# **F**Htek

# **Table of Contents**

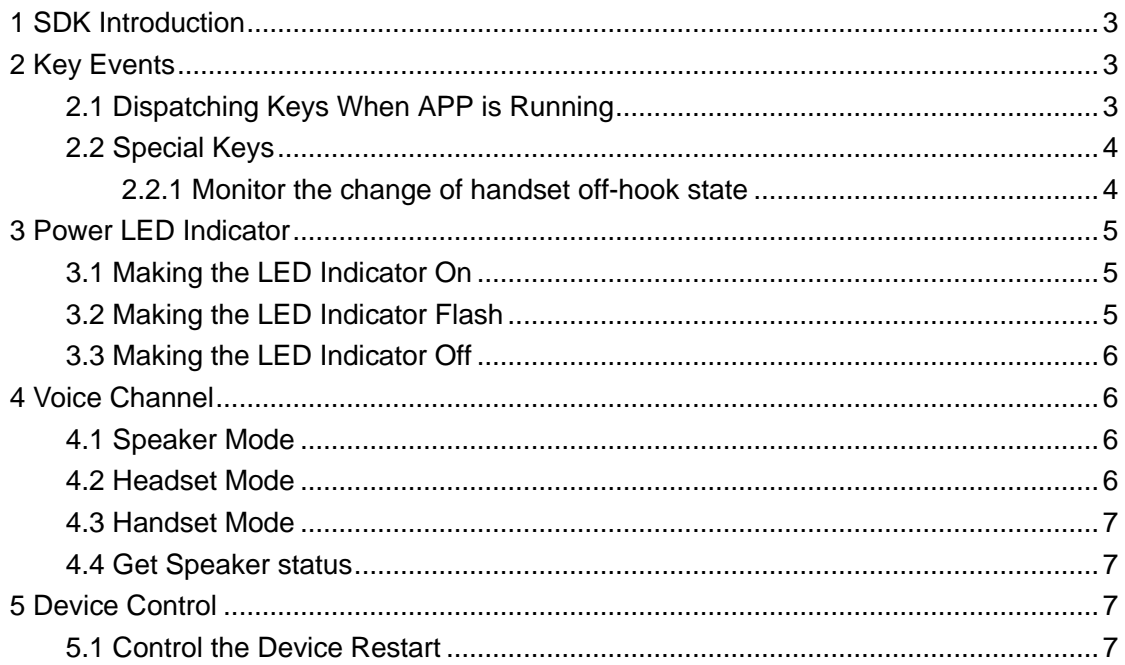

# **E**Htek

# <span id="page-2-0"></span>**1 SDK Introduction**

This SDK provides some interfaces to developers. It helps the developers to quickly access the Htek Android phone platform.

# <span id="page-2-1"></span>**2 Key Events**

### <span id="page-2-2"></span>**2.1 Dispatching Keys When APP is Running**

You can intercept all key events when they are dispatching. Or do some operations when the user presses or releases the key

#### **Scenario: Listen the Mute key when in third-party APP screen.**

```
@Override
public boolean dispatchKeyEvent(KeyEvent event) {
     if(event.getKeyCode() == KeyEvent.KEYCODE_MUTE){
         // TODO
          return true;
     }
     return super.dispatchKeyEvent(event);
}
@Override
public boolean onKeyDown(int keyCode, KeyEvent event) {
     If(keyCode == KeyEvent.KEYCODE_MUTE){
         // TODO
          return true;
     }
     return super.onKeyDown(keyCode, event); 
}
@Override
public boolean onKeyUp(int keyCode, KeyEvent event) {
     If(keyCode == KeyEvent.KEYCODE_MUTE){
         // TODO
          return true;
     }
     return super.onKeyUp(keyCode, event);
}
```
# **Fi**Htek

#### **For V20:**

**There are some keys on its side, and the value of keyevent is as follows. You can monitor each key by replacing the key value in the above scenario;**

**Hold key:** KEYEVENT\_HOLD = KeyEvent.KEYCODE\_F3; **Forward key:** KEYEVENT\_FORWARD = KeyEvent.KEYCODE\_F2; **Redial key:** KEYEVENT\_REDIAL = KeyEvent.KEYCODE\_F1; **Headset key:** KEYEVENT\_HEADSET = KeyEvent.KEYCODE\_F5; **Mute key:** KEYEVENT\_MUTE = KeyEvent.KEYCODE\_MUTE; **Speaker key:** KEYEVENT\_SPEAKER = KeyEvent.KEYCODE\_F4; **Message key:** KEYEVENT\_MESSAGE = KeyEvent.KEYCODE\_ENVELOPE;

### <span id="page-3-0"></span>**2.2 Special Keys**

### <span id="page-3-1"></span>**2.2.1 Monitor the change of handset off-hook state**

#### **Step1: Configure the intentFilter**

```
IntentFilter intentFilter = new IntentFilter();
intentFilter.addAction(CallConstant.ACTION_HANDSET_PLUGIN);
```
#### **Step2: Init BroadcastReceiver**

```
private final BroadcastReceiver mBroadcastReceiver = new BroadcastReceiver() {
          @Override
         public void onReceive(Context context, Intent intent) {
             if (intent == null) {
                  return;
 }
              if (intent.getAction().equals("android.intent.action.HANDLE_PLUG")) {
                  if (intent.hasExtra("state")) {
                      int state = intent.getIntExtra("state", -1);
                      // TODO
 }
```
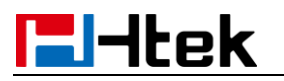

 } }

};

#### **Step3: register Broadcast Receiver**

registerReceiver(mBroadcastReceiver, intentFilter);

## <span id="page-4-0"></span>**3 Power LED Indicator**

<span id="page-4-1"></span>V20 supports red and green LED, and V22 supports red, green and blue LED.

### **3.1 Making the LED Indicator On**

**Scenario: Make the Power LED indicator on when the APP is ready.**

**You can set color of Power LED by:** PowerLed.getInstance(getApplicationContext()).setPowerLedState(PowerLed.STATE.RED\_ON);

**Or use turn2State, function turn2State will stop the flash of LED at the same time:**

PowerLed.getInstance(getApplicationContext()).turn2State(PowerLed.STATE.RED\_ON);

### <span id="page-4-2"></span>**3.2 Making the LED Indicator Flash**

**Scenario: Make the Power LED indicator flash when there is an incoming call arrived on the APP.**

The three parameters are the two states of the light flashing and the flashing interval in milliseconds

PowerLed.getInstance(getApplicationContext()).setFlashState(PowerLed.STATE.OFF, PowerLed.ST ATE.GREEN\_ON, 100);

PowerLed.getInstance(getApplicationContext()).startFlash();

### <span id="page-5-0"></span>**3.3 Making the LED Indicator Off**

#### **Scenario: Make the Power LED indicator off when rejecting the incoming Call.**

#### **You can stop flash of Power LED by:**

PowerLed.getInstance(getApplicationContext()).turn2State(STATE.OFF);

#### **Or use function turnOff():**

PowerLed.getInstance(getApplicationContext()).turnOff();

## <span id="page-5-1"></span>**4 Voice Channel**

You can use the API interface to switch the voice channel, get the currently used voice channel and implement the corresponding process according to the voice channel.

#### **Step1: Add Audio Permission to AndroidManifest.xml**

<uses-permission android:name="android.permission.MODIFY\_AUDIO\_SETTINGS"/> <uses-permission android:name="android.permission.RECORD\_AUDIO"/>

**Step2: switch voice channel**

### <span id="page-5-2"></span>**4.1 Speaker Mode**

#### **Scenario: Switch the voice channel to speaker mode when the third-party APP is running.**

VoiceChannelManager.getInstance(getApplicationContext()).setVoiceChannel(VoiceChannel.MODE\_ HANDFREE);

### <span id="page-5-3"></span>**4.2 Headset Mode**

**Scenario: Switch the voice channel to headset mode when the third-party APP is running.**

# **Fi**Htek

VoiceChannelManager.getInstance(getApplicationContext()).setVoiceChannel(VoiceChannel.MODE\_ HEADSET);

### <span id="page-6-0"></span>**4.3 Handset Mode**

#### **Scenario: Switch the voice channel to handset mode when the third-party APP is running.**

VoiceChannelManager.getInstance(getApplicationContext()).setVoiceChannel(VoiceChannel.MODE\_ HANDSET);

### <span id="page-6-1"></span>**4.4 Get Speaker status**

**The on-off state of the speaker can be obtained through the return value of function isSpeakerphoneOn();**

VoiceChannelManager.getInstance(getApplicationContext()).isSpeakerphoneOn();

## <span id="page-6-2"></span>**5 Device Control**

### <span id="page-6-3"></span>**5.1 Control the Device Restart**

**(The reboot interface has not been opened yet. Please contact technical support if necessary)**

Device.getInstance(getApplicationContext()).reboot();